## ParentVUE and StudentVUE Mobile Apps Download Instructions

1. Download and install the mobile application.

Download the ParentVUE and StudentVUE apps from the iTunes Store:

- <https://apps.apple.com/us/app/parentvue/id412054615>
- <https://apps.apple.com/us/app/studentvue/id412050327> Compatible with iPhone and iPad. Check with the Apple App Store for hardware and software requirements.

Download the ParentVUE and StudentVUE Android apps from Google Play:

- <https://play.google.com/store/apps/details?id=com.FreeLance.ParentVUE>
- <https://play.google.com/store/apps/details?id=com.FreeLance.StudentVUE> Compatible with Android phones and tablets. Check the Google Play Store for hardware and software requirements.

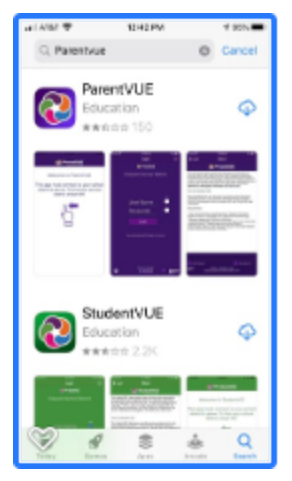

- 2. Once you have verified the app is on your device, launch the application the same way you would launch any other app on your device.
- 3. If asked to allow notifications, select **Allow**. The application will not function without allowing notifications.

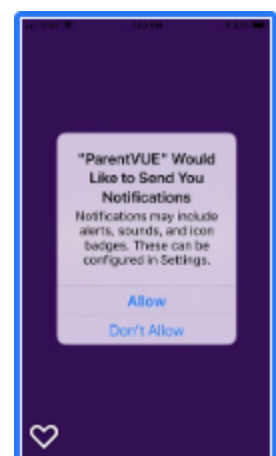

4. After installing the application and enabling notifications, follow the instructions on the screen.

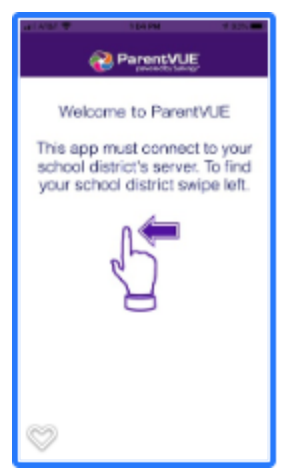

- 5. A message displays asking you to enable location services on your device, select an option:
	- a. **Allow**  the mobile application uses your location to provide a list of school districts near you. Tap **Hillsboro School District**.
	- b. **Don't Allow** Enter the Zip Code 97124 and search for Hillsboro School District. Tap **Hillsboro School District**.

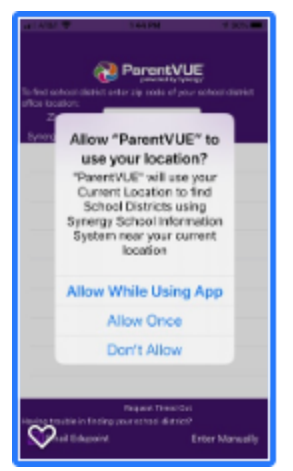

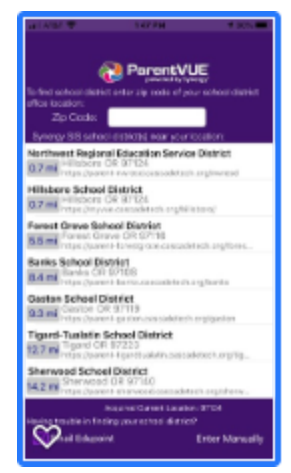

6. A message displays to confirm that you have selected Hillsboro School District, select **Yes**.

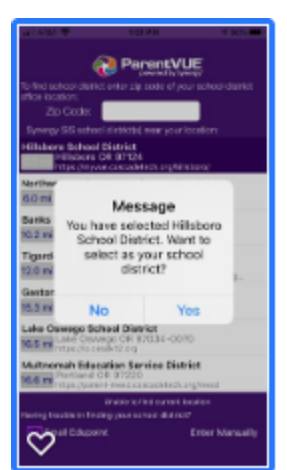

7. A message displays asking you if you want to create an account using an activation key or if you already have an activated ParentVUE account.

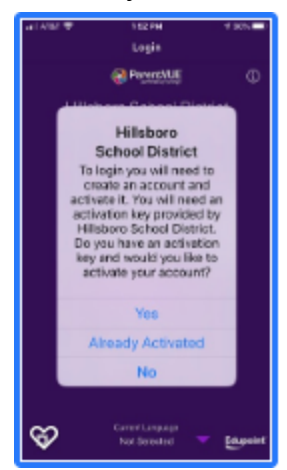

- a. If you have not created a ParentVUE account, you will need to do so at this point. If you already have a ParentVUE account, jump to Step b. To create a ParentVUE account select **Yes** and follow these steps:
	- i. Tap **I Accept**, to agree to the privacy statement.
	- ii. Enter your first name and last name exactly as it appears in our student data system. Enter the 7 character activation key that was provided by your school. Click **Continue to Step 3**.
	- iii. Choose a User Name and Password, provide an email address, and click **Complete Account Activation**. Your user name can be anything you choose. Your password must be at least 6 characters. A message displays confirming your account has been created, click **OK**.

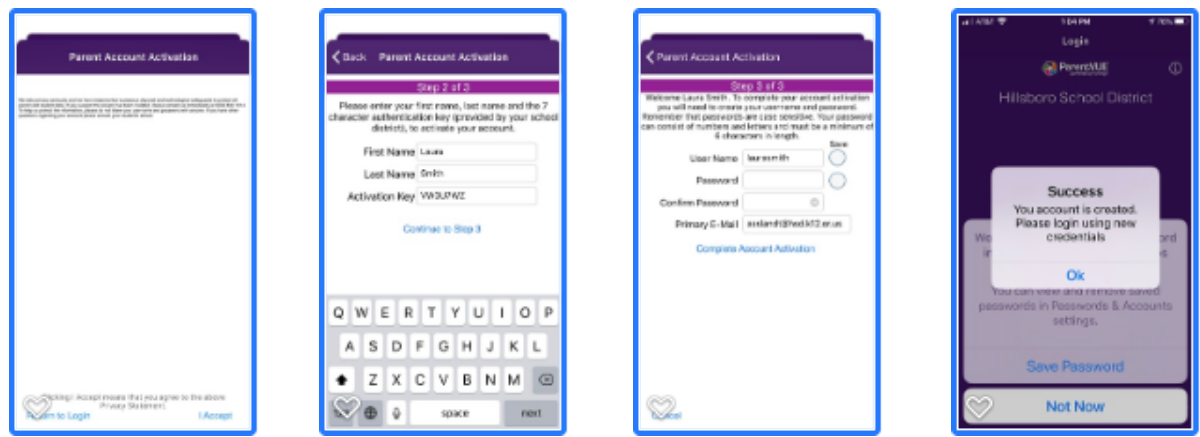

- b. Select **Already Activated** and enter your ParentVUE User Name and Password. Click **Login**. If you have forgotten your user name, contact your student's school. If you have forgotten your password, go to Step 9.
- c. If you select **No** your will be taken to the ParentVUE login screen.
- 8. Log into your ParentVUE account.
- 9. If you have forgotten your password:
- a. At the login screen, click **Forgot Password**.
- b. Enter the email address or user name that is registered with your ParentVUE account, click **Send Email**.
- c. Open the email and select the **Click here to change password** link.
- d. Enter the **First Name** and **Last Name** exactly as it displays in the account. Enter **New Password** and **Confirm New Password**. Click **Change Password**.

## **Links to additional documents for help with ParentVUE and StudentVUE**

[Getting Started with ParentVUE and StudentVUE \(English and Español\)](https://www.hsd.k12.or.us/cms/lib/OR02216643/Centricity/Domain/64/Getting%20Started%20with%20ParentVUE%20and%20StudentVUE.pdf) [Elementary ParentVUE Quick Guide \(English and Español\)](https://www.hsd.k12.or.us/cms/lib/OR02216643/Centricity/Domain/64/Elementary%20ParentVUE%20Quick%20Guide.pdf) [Secondary ParentVUE Quick Guide](https://www.hsd.k12.or.us/cms/lib/OR02216643/Centricity/Domain/64/Secondary%20ParentVUE%20Quick%20Guide.pdf) [Secondary ParentVUE Quick Guide \(Español\)](https://www.hsd.k12.or.us/cms/lib/OR02216643/Centricity/Domain/64/Secondary%20ParentVUE%20Quick%20Guide-Spanish.pdf)